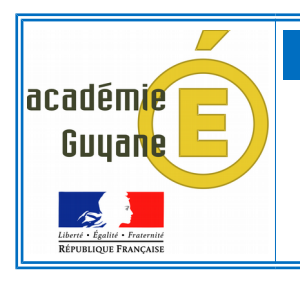

**Rédiger des articles sur le site académique de l'établissement (SPIP)**

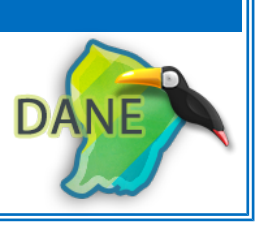

# **PLAN DE LA FORMATION**

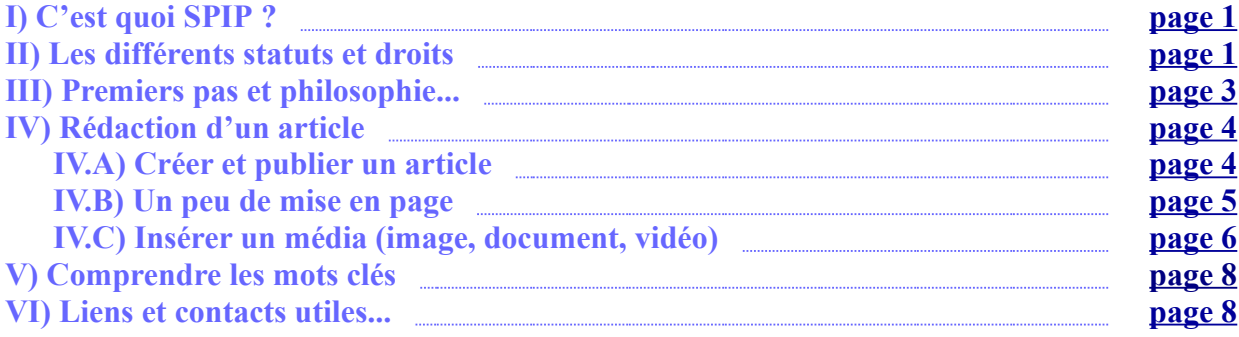

## <span id="page-0-1"></span>**I) C'est quoi SPIP ?**

SPIP est un logiciel libre distribué sous Licence Public Générale GNU (*GNU General Public License* ou GPL).

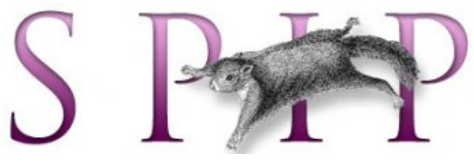

C'est un Système de Publication pour l'Internet. Il s'agit d'un ensemble de fichiers, installés sur un compte Web, qui permettent de bénéficier d'un certain nombre d'automatismes, comme : gérer un site à plusieurs, mettre en page des articles sans avoir à taper de HTML.

Un site créé avec SPIP est divisé entre deux parties distinctes :

- Le **site public** est l'ensemble des pages accessibles à tout visiteur. Il s'agit de l'affichage des articles et rubriques publiés.

- L'**espace privé** est l'espace à accès restreint dans lequel les administrateurs et rédacteurs peuvent écrire des articles. Il est nécessaire d'être enregistré pour accéder à cet espace, c'est-à-dire d'avoir un login et un mot de passe.

*[pour en savoir plus...](https://www.spip.net/fr_rubrique124.html)*

# <span id="page-0-0"></span>**II) Les différents statuts et droits**

SPIP permet de gérer trois statuts d'auteurs différents : **visiteur, rédacteur, administrateur**.

Le visiteur : est une personne qui peut simplement accéder aux parties restreintes du site public ainsi qu'aux forums auquel il est abonné. Il n'a aucun accès à la partie privée (/ecrire) du site. Il peut :

- $\checkmark$  Visiter le site public ;
- $\triangleright$  Participer aux forums sur abonnement du site public (si la fonctionnalité est activée).

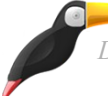

*DANE, académie de Guyane, [julien.sapaly@ac-guyane.fr](mailto:julien.sapaly@ac-guyane.fr)* page : 1/8

 **Le rédacteur :** est une personne qui a accès à l'espace privé du site et qui ne peut que **rédiger des textes** et proposer des contenus (textes et documents multimédia) à l'évaluation.

Il peut :

- $\checkmark$  faire tout ce qu'un visiteur peut faire
- $\checkmark$  rédiger de nouveaux contenus : écrire un nouvel article, ajouter des images et documents, etc.
- $\triangleright$  proposer ces nouveaux contenus à la relecture avant publication ;
- $\triangleright$  continuer à écrire et corriger ses articles « en cours de rédaction » ou « proposés à la publication »
- $\triangleright$  relire et commenter les articles proposés à la publication par d'autres rédacteurs ;
- $\vee$  consulter la liste des auteurs ;

Il ne peut pas :

- ✗ Modifier un article publié, même s'il en est l'auteur ;
- ✗ Créer un nouvelle rubrique.

 **L'administrateur :** est une personne qui a accès à l'espace privé et qui a **« tous les droits » sur le site** : ajout, modification et suppression des contenus, relecture et correction des textes rédigés par les autres rédacteurs, modification l'arborescence, etc. et surtout publication sur le site public.

Il est le responsable moral du contenu du site.

*(L'administrateur restreint est un administrateur dont les droits sont restreints à une ou plusieurs rubriques.)* Il peut par exemple :

- $\checkmark$  faire tout ce qu'un rédacteur peut faire
- $\vee$  Valider et publier un article sur le site public.
- $\boldsymbol{\checkmark}$  Modifier les contenus déjà publiés ;
- $\triangleright$  Associer un nouvel auteur à un article ;
- $\vee$  Modifier les droits et statuts des autres auteurs ;
- $\vee$  Créer de nouveaux auteurs.

 *[Cliquer ici pour avoir la liste des sites internet des établissements de l'académie de Guyane](https://reseauweb.ext.ac-guyane.fr/Les-sites-des-etablissements.html)*

Pour se connecter en tant que rédacteur ou administrateur de votre site :

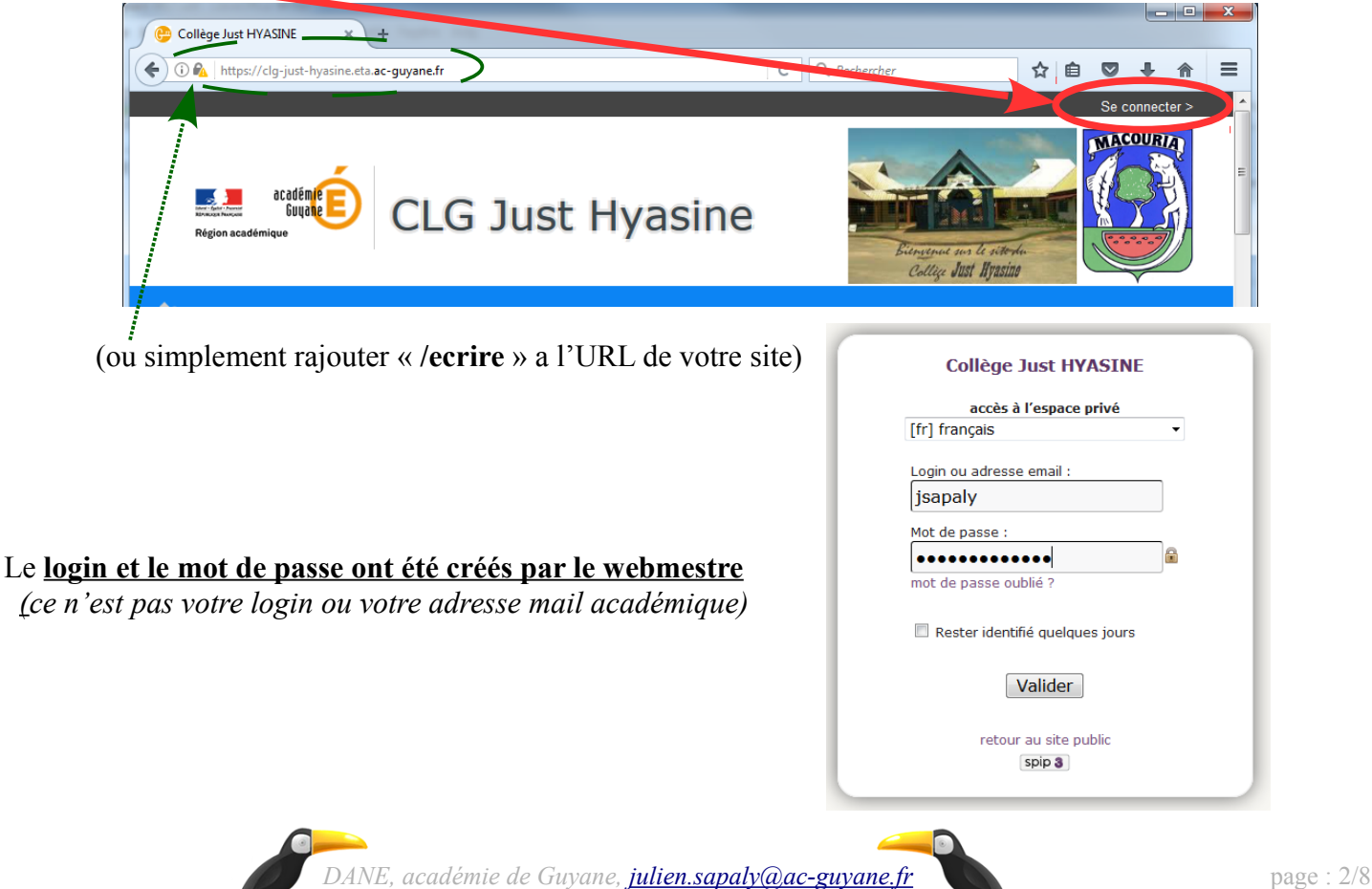

# <span id="page-2-0"></span>**III) Premiers pas et philosophie...**

Les sites établissements de l'académie répondent à un cahier des charges, les squelettes (site public) sont les mêmes et l'ajout de plug-in supplémentaire n'est pas autorisé pour des raison de sécurité et de facilité d'intervention en cas de dépannage de l'équipe Web du rectorat.

[Pour télécharger le cahier des charges…](https://reseauweb.ext.ac-guyane.fr/IMG/pdf/cahier_des_charges_sites_etablissement_menus_.pdf)

#### Une fois connecté :

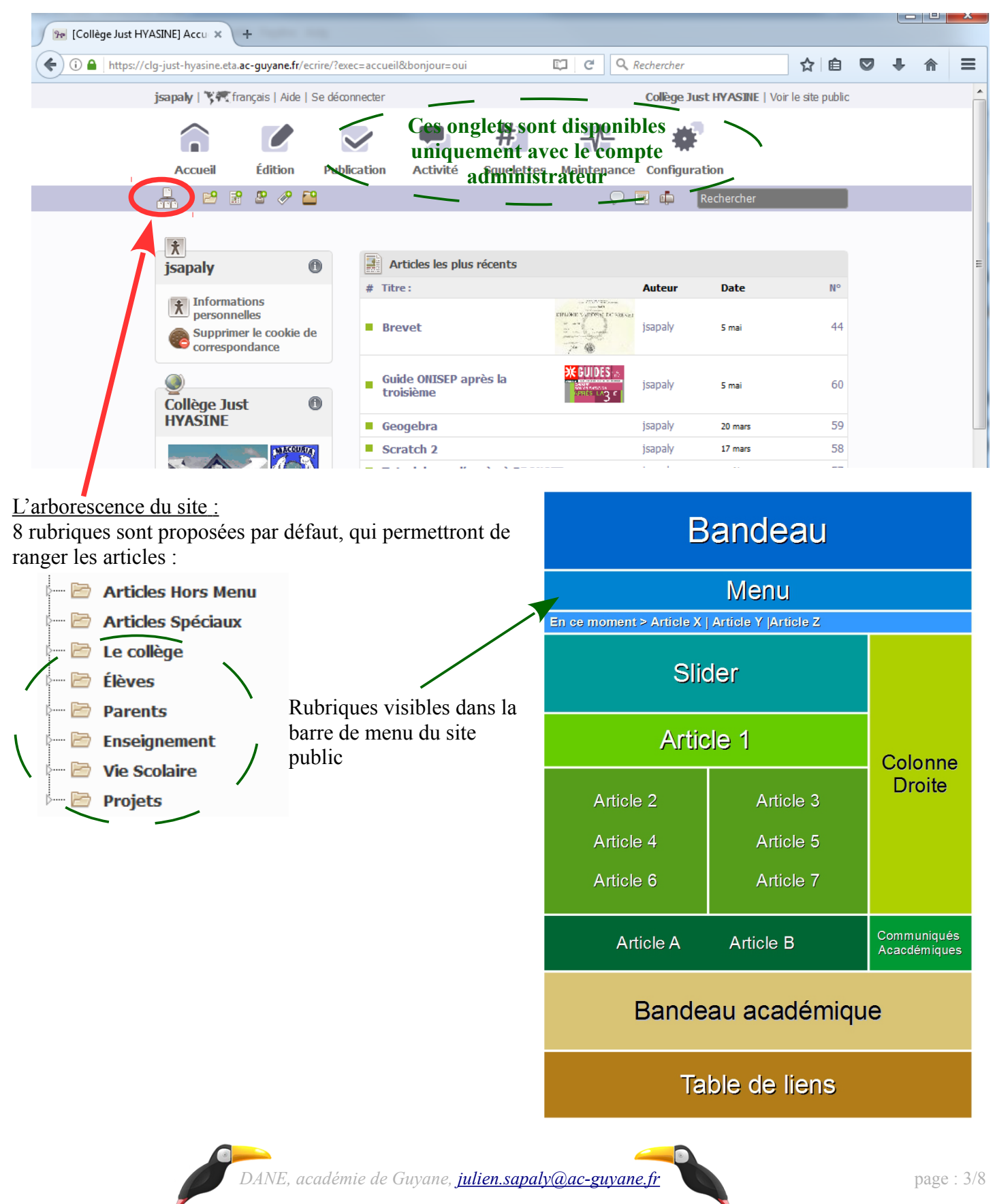

# <span id="page-3-1"></span>**IV) Rédaction d'un article**

# <span id="page-3-0"></span>**IV.A) Créer et publier un article**

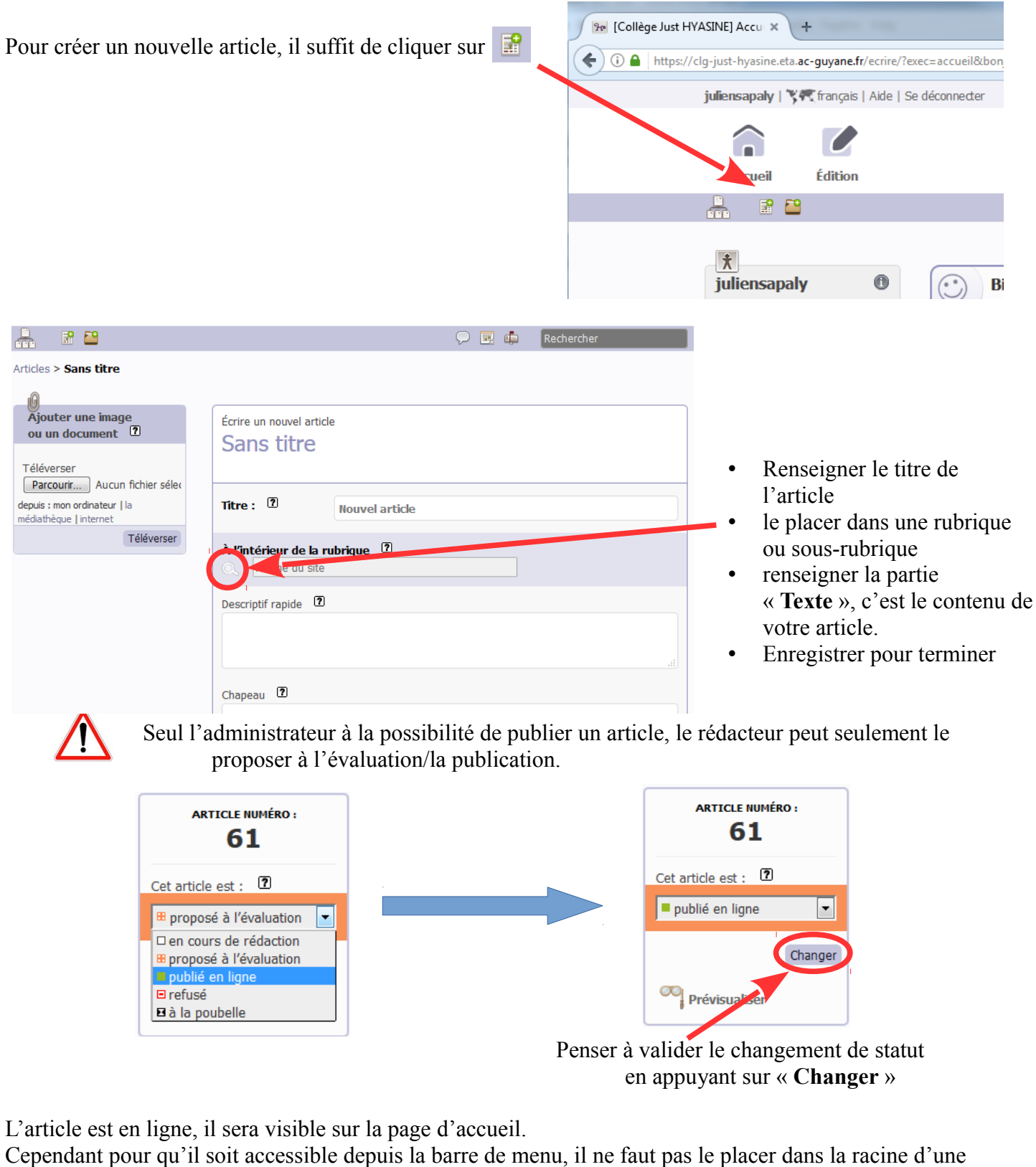

rubrique, mais dans une sous-rubrique.

 Exemple : Lors de la création de l'article « Projet du réseau REP+ JUST HYASINE», dans la rubrique « Le Collège ». Une fois publié, il sera, par défaut, visible et accessible pour les lecteurs uniquement sur la page d'accueil, mais pas dans la barre de menu dans la rubrique « Le Collège ».

Afin de rendre accessible l'article via la rubrique « Le Collège » :

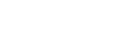

Il faut créer une sous-rubrique « Projet du réseau JUST HYASINE » à l'intérieur de la rubrique « Le Collège »

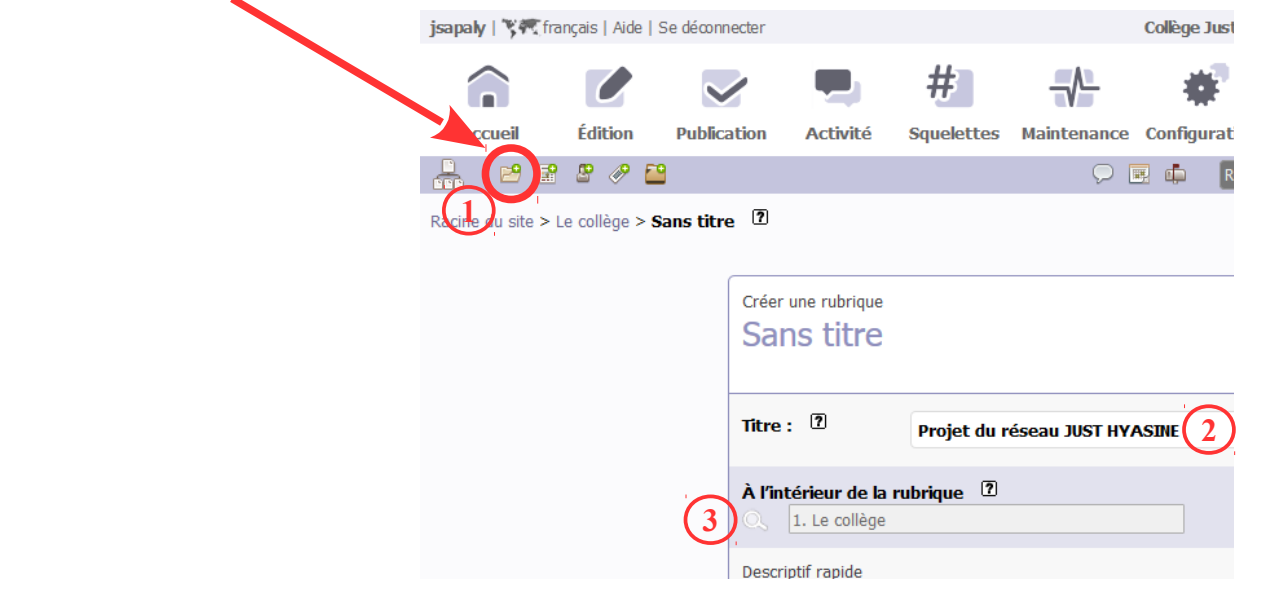

Ensuite, il suffit de modifier l'article pour le déplacer à l'intérieur de la sous-rubrique « Projet du réseau JUST HYASINE ».

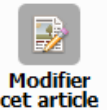

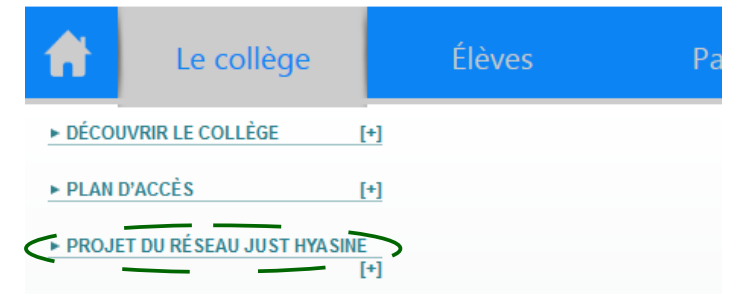

Seul l'administrateur peut créer des sous-rubriques.

#### **Remarques :**

- Si une sous-rubrique ne contient pas d'article alors elle ne sera pas visible sur le site public ;
- Une sous-rubrique peut contenir plusieurs articles.

# <span id="page-4-0"></span>**IV.B) Un peu de mise en page...**

#### ➢ **Pour aligner son texte à gauche/à droite :**

<P align=left>*Votre texte*</P> <P align=right>*Votre texte*</P>

➢ **Pour centrer son texte :**

<P align=center>*Votre texte*</P>

➢ **Pour souligner :**

<u>*Votre texte*</u>

#### ➢ **Pour écrire en gras :**

<b>*Votre texte*</b>

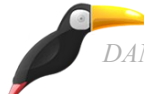

### ➢ **Pour écrire en italique :**

<i>*Votre texte*</i>

### ➢ **Ecrire en couleur COULEURS :**

Il est possible d'écrire en différentes couleur :

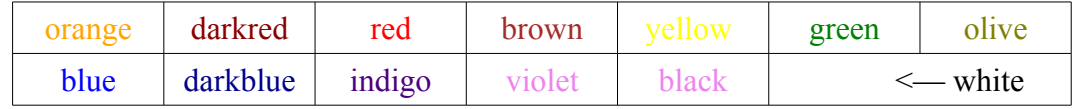

<FONT color=nom\_de\_la\_couleur>*Votre texte*</FONT>

#### ➢ **Pour insérer un tableau :**

Il faut utiliser le caractère « | »

Légende du Tableau

Exemple :

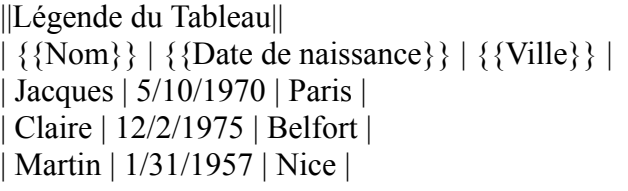

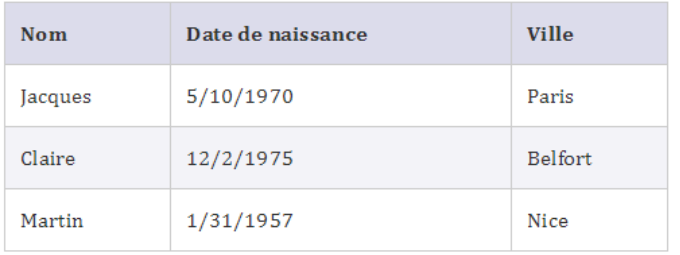

# <span id="page-5-0"></span>**IV.C) Insérer un média (image, document, vidéo)**

### ➢ **Insérer une image dans votre article :**

Dans les images il faut distinguer le logo de l'article et les images insérées dans l'article.

- Le logo de l'article :

Il permet d'illustrer votre article, lorsqu'il est visible sur la page d'accueil ou le Slider. Format : GIF (peut être un « GIF animé ») ; JPEG ; PNG (déconseillé) Taille : inférieur à 256 ko (en général, moins de 10ko pour que la navigation reste fluide)

Pour ajouter un logo à l'article, il suffit (à gauche de l'écran) de choisir un fichier, puis de le téléverser.

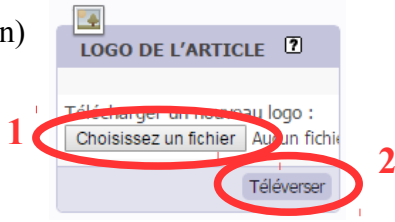

- Images dans l'article :

Format : GIF, JPEG ou PNG Taille : il est conseillé de compresser vos images au maximum pour que la navigation reste fluide

En bas de la page, après avoir enregistrer votre article, pour ajouter un document il faut cliquer sur ajouter un document.

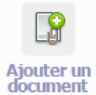

*DANE, académie de Guyane, [julien.sapaly@ac-guyane.fr](mailto:julien.sapaly@ac-guyane.fr)* page : 6/8

Afin de l'insérer dans votre article, il suffit de modifier votre article en bas de la page. Une nouvelle fenêtre sous « logo » à fait son apparition.

Afin d'insérer facilement votre image dans votre texte, il suffit de double cliquer sur :

<imgXX|left> ou <imgXX|center> ou <imgXX|right>

### ➢ **Insérer un document dans votre article :**

Même procédure que pour une image.

Supposons que votre article a déjà été rédigé et est en version pdf.

Il suffit de créer un article avec le nom souhaité, de l'enregistrer sans contenu, d'ajouter le document pdf et de faire une redirection pointant vers ce pdf.

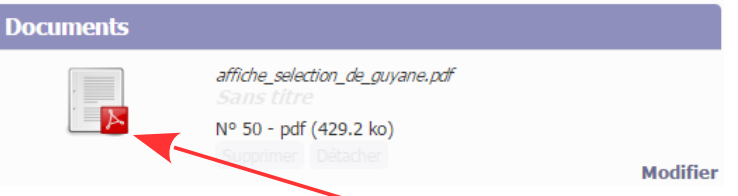

Afin d'obtenir facilement l'URL du document, faire un clic-droit sur le logo, puis « Copier l'adresse du lien ». Ensuite, il suffit de « coller », l'adresse et valider avec « Changer »

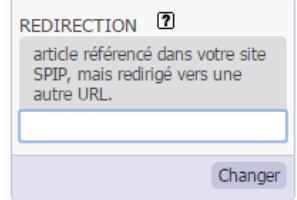

### ➢ **Insérer une vidéo dans votre article :**

### - **Une vidéo hébergée par youtube :**

Faire un « clic droit » sur la vidéo, puis choisir : « Copier le code d'intégration »

Enfin, faire un « coller » dans votre article et changer la taille de résolution de la vidéo

### Exemple :

<iframe width="560" height="315" src="https://www.youtube.com/embed/chkpweFx6G4" frameborder="0" allowfullscreen></iframe>

### Lire en boucle Résoudre les problèmes de lecture Copier les informations de débogage Statistiques avancées

Copier l'URL de la vidéo

Copier le code d'intégration

Copier l'URL de la vidéo à partir de cette séquence

### - **Une vidéo hébergé par daylimotion :**

Dans votre article copier le code suivant, en changeant le code de la vidéo et éventuellement la taille de résolution :

<center><iframe frameborder="0" width="560" height="315" src="//www.dailymotion.com/embed/video/x17evjs?autoPlay=1" allowfullscreen></iframe><br/>br/></center>

Code de la vidéo à changer

 $\sqrt{\frac{2}{\pi}}$ autoPlay=1 permet de démarrer automatiquement la vidéo et n'est pas obligatoire

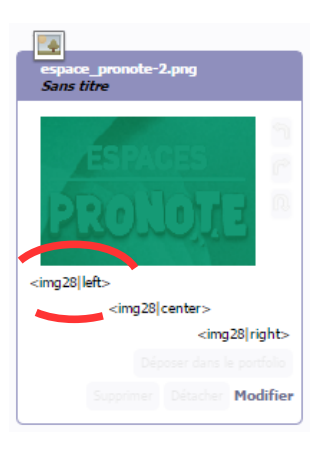

*DANE, académie de Guyane, [julien.sapaly@ac-guyane.fr](mailto:julien.sapaly@ac-guyane.fr)* page : 7/8

# <span id="page-7-0"></span>**V) Comprendre les mots clés**

Aucun mot-clé <sup>(2)</sup>

[Ajouter un mot-clé]

Les mots clés servent à la visibilité d'un article, afin qu'il soit accessible/visible à différents endroits de la page d'accueil.

Voici les mots clés les plus utilisés :

 $\rightarrow$  Dans « Epingler » :

- Dossier : l'article sera accessible dans la partie « Colonne Droite »
- En ce moment : l'article sera accessible dans la partie « En ce moment »
- Slider : le logo de l'article défilera dans le « Slider » et permettra l'accès à la lecture de l'article.
- Voir le contenu : permet de voir le contenu de l'article lorsque celui-ci est dans la colonne de droite

#### ➔ Dans « Visibilité » :

- Hors accueil : l'article sera non visible sur la page d'accueil
- Hors menu : l'article ne sera pas visible dans les rubriques situées dans la barre de menu

#### **Bandeau** Menu En ce moment > Article X | Article Y | Article Z **Slider Article 1** Colonne **Droite** Article 2 Article 4 Article 5 Article 6 Article 7 Article B .<br>Communiqu<mark>és</mark><br>Acacdémiques Article A

#### Bandeau académique

Table de liens

### <span id="page-7-1"></span>**VI) Liens utiles et contacts…**

Le site du réseau web académique : <https://reseauweb.ext.ac-guyane.fr/-Documentation-.html>

Pour contacter l'équipe Web du Rectorat de la Guyane : [webtice@ac-guyane.fr](mailto:webtice@ac-guyane.fr)

Le site officiel de SPIP : [https://www.spip.net/fr\\_rubrique91.html](https://www.spip.net/fr_rubrique91.html)

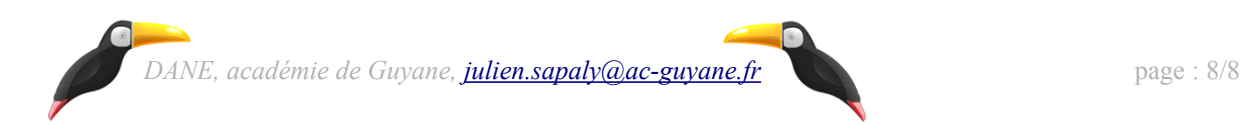